## **Saraswat Co-operative Bank Ltd**

## **Digital Banking Department**

# **User Manual on Bharat Interface for Money (BHIM)**

**Version 1.0**

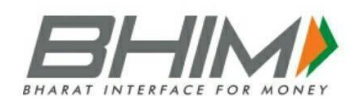

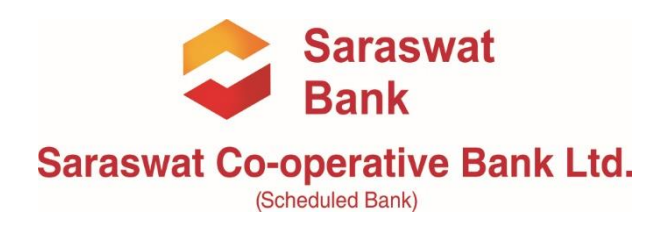

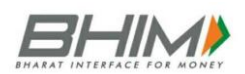

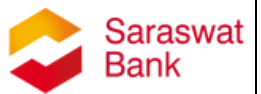

## **Introduction**

Bharat Interface for Money (BHIM) is a mobile application that lets you make simple, easy and quick payment transactions using Unified Payments Interface (UPI) with Saraswat Bank. You can easily make bank to bank payments instantly and collect money using Mobile Number or Virtual Payment Address (VPA).

BHIM app supports all Indian banks which use the same UPI platform, which is built over the Immediate Payment Service infrastructure with add-on benefits. It can be used on Android & iOS mobile handsets.

#### **Services available in BHIM app are as follows:**

- **1. Send Money** Using this option, you can send money to anyone using Virtual Payment Address (VPA), Account number & IFSC Code and QR Scan.
- **2. Request Money** Using this option, you can collect money by entering Virtual Payment Address (VPA). Additionally, through BHIM App, one can also transfer money using Mobile No. (Mobile No should be registered with BHIM or \*99# and account should be linked).
- **3. Scan & Pay** Using this option, you can pay by scanning the QR code through Scan & Pay & generate your QR option is also present.
- **4. Transactions** Using this option, you can check transaction history and pending UPI collect requests (if any) and approve or reject. You can raise complaint for the declined transactions by clicking on Report issue in transactions.
- **5. Profile** Using this option, you can view the static QR code and Payment addresses created. You can also share the QR code through various messenger applications like WhatsApp, Email etc. available on phone and can also download the QR code.
- **6. Bank Account** Using this Option, you can see the bank account linked

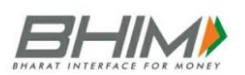

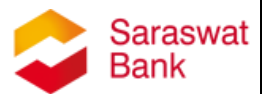

with your BHIM App and its PIN status. You can set/change your UPI PIN. You can also change the bank account linked with BHIM App by clicking Change account provided in Menu. Also, you can check Balance of your linked Bank Account by clicking "REQUEST BALANCE".

## **Unique features of BHIM application:**

- Request Real-Time Balance anytime
- Access transaction history
- Create, reset or change UPI PIN
- QR code based scan & pay option available
- Generate your own QR code option is also available
- Option to save your beneficiaries for future references
- Report Issue and call Bank facilities are given to lodge complaints
- FAQ section is already built in BHIM app to answer all the queries reg. BHIM
- Available in 2 languages English and Hindi

## **Benefits of BHIM application:**

- Single App for sending and receiving money and making merchant payments
- Go cashless anywhere anytime
- Added security of Single click 2 factor authentications
- Seamless money collection through single identifiers, reduced risks, real time
- Mobile number or Name used to create Virtual Payment Address (VPA)
- Best answer to Cash on Delivery hassle
- Send and collect using VIRTUAL PAYMENT ADDRESS (VPA) or A/c no & IFSC
- Payments through single app in your favourite language.
- 24x7x365 days' instantaneous money transfer

## **How to access BHIM mobile application?**

For the First-Time User, follow the below mentioned steps:

**Step 1:** Download and Install 'BHIM' app from App store

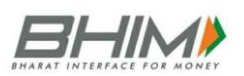

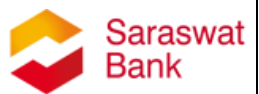

- **Step 2:** Select your preferred language
- **Step 3:** Select the SIM which has mobile number that is registered with Saraswat Bank
- **Step 4:** Login by setting a 4-digit application password
- **Step 5:** Link your bank accounts using bank account option
- **Step 6:** Set your UPI PIN by providing last 6 digits of your Saraswat debit card and expiry date of the same card
- **Step 7:** Visit Profile option and set virtual payment address (VPA)s. Currently 2 virtual payment address (VPA)s are allowed per user *For e.g. 9876543xxx@upi, pankajdalvi@upi*
- **Step 8:** Set one virtual payment address (VPA) as a primary virtual payment address
- **Step 9:** By using Scan and Pay option funds can be transferred or collect by scanning QR code
- **Step 10:** Send, receive, collect money using Virtual Payment Address i.e. VPA or Account number + IFSC or Scan and Pay option

#### **Send Money on BHIM mobile application:**

- **A. Using Virtual Payment Address (VPA), follow the below mentioned steps:**
	- 1. Open the BHIM app on your smartphone and enter the app login passcode
	- 2. Select Send Money Option
	- 3. Enters the virtual payment address (VPA)
	- 4. Click on Verify to check the name of the payee
	- 5. Name of the PAYEE will be fetched from the beneficiary bank
	- 6. Enter the amount and remarks for the transaction
	- 7. Click on PAY button
	- 8. Check the details of the transaction from the dropdown in the UPIN entry page
	- 9. It will display the confirmation of money sent
	- 10.A notification for the success of the transaction from the app will be displayed on the screen
- **B. Using Mobile Number, follow the below mentioned steps:**

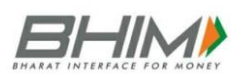

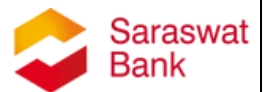

- 1. Open the BHIM app on your smartphone and enter the app login passcode
- 2. Select Send Money Option
- 3. Enter the mobile number
- 4. Click on Verify to check the name of the payee
- 5. Name of the PAYEE will be fetched from the beneficiary bank, if user is registered on \*99# / BHIM
- 6. Enter the amount and remarks for the transaction
- 7. Clicks on PAY button
- 8. Customer can also check the details of the transaction from the dropdown in the UPIN entry page
- 9. It will display the confirmation of money sent
- 10.A notification for the success of the transaction from the app will be displayed on the screen

#### **C. 3. Using Account No & IFSC, follow the below mentioned steps:**

- 1. Open the BHIM app on your smartphone and enter the app login passcode
- 2. Select Send Money Option
- 3. select the option present on top right corner to pay through Account Number & IFSC
- 4. Enter the Account No & IFSC
- 5. Clicks on Verify to check the name of the payee
- 6. Name of the PAYEE will be fetched from the beneficiary bank
- 7. Enter the amount and remarks for the transaction
- 8. Click on PAY button
- 9. Check the details of the transaction from the dropdown in the UPI PIN entry page
- 10.It will display the confirmation of money sent
- 11.A notification for the success of the transaction from the app will be displayed on the screen

#### **Collect money on BHIM application:**

**1. Using Virtual Payment Address (VPA), follow the below mentioned steps:**

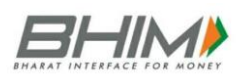

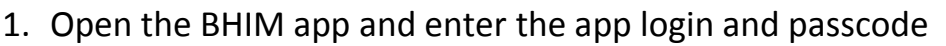

- 2. Select Receive Money Option and initiates a request transaction
- 3. Enters Virtual Payment Address (VPA) to collect money
- 4. Click on Verify to check the name of payer
- 5. Payer Name will be shown to the screen
- 6. If the Payer Name is correct, enter the amount and remarks
- 7. It will display the Request Confirmation message
- 8. You will be notified once Payer accepts the request for money

## **2. Using Mobile number, follow the below mentioned steps:**

- 1. Open the BHIM app and enter the app login and passcode
- 2. Select Receive Money Option and initiate a request transaction
- 3. Enter Mobile number to collect money
- 4. Click on Verify to check the name of payer
- 5. Payer Name will be shown to the screen
- 6. If the Payer Name is correct, enter the amount and remarks
- 7. It will display the Request Confirmation message
- 8. You will be notified once Payer accepts the request for money

## **3. Using generated QR code (Dynamic), follow the below mentioned steps:**

- 1. Open the BHIM app and enter the app login and passcode
- 2. Choose the option to generate the QR code present at the top right corner on the home page
- 3. Generate the QR code and share the same QR code for requesting Money or ask Payer to scan the QR code from his own BHIM app

## **My Profile:**

- In My Profile section, customer has an already available QR generated with the primary UPI handle which can be directly shared or scanned from the application
- There can be 2 Virtual Payment Address (VPA)s displayed on the screen. *For e.g. 9876543xxx@upi, pankajdalvi@upi*
- The customer can choose his desired Virtual Payment Address (VPA) as the default or Primary Virtual Payment Address (VPA)

Saraswat

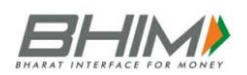

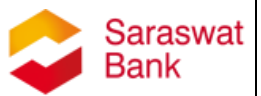

## **Reset/Change UPI PIN on BHIM application:**

- Choose Bank account option
- Select on Reset UPIN
- For setting UPIN, customer enters the last six digits and the expiry date of the card
- Bank OTP is requested and auto detected within the app.
- Enter new UPIN
- Reconfirm new UPIN
- Message will be displayed on UPIN registration